## **General Description**

The MAX2839AS evaluation kit (EV kit) simplifies testing of the MAX2839AS receive and transmit performance in WiMAX™ applications operating in the 2.3GHz to 2.7GHz band. The EV kit provides 50Ω SMA connectors for all RF and baseband inputs and outputs. Differential to singleended and single-ended to differential line drivers are provided to convert the differential I/Q baseband inputs and outputs to single ended.

## **Component List**

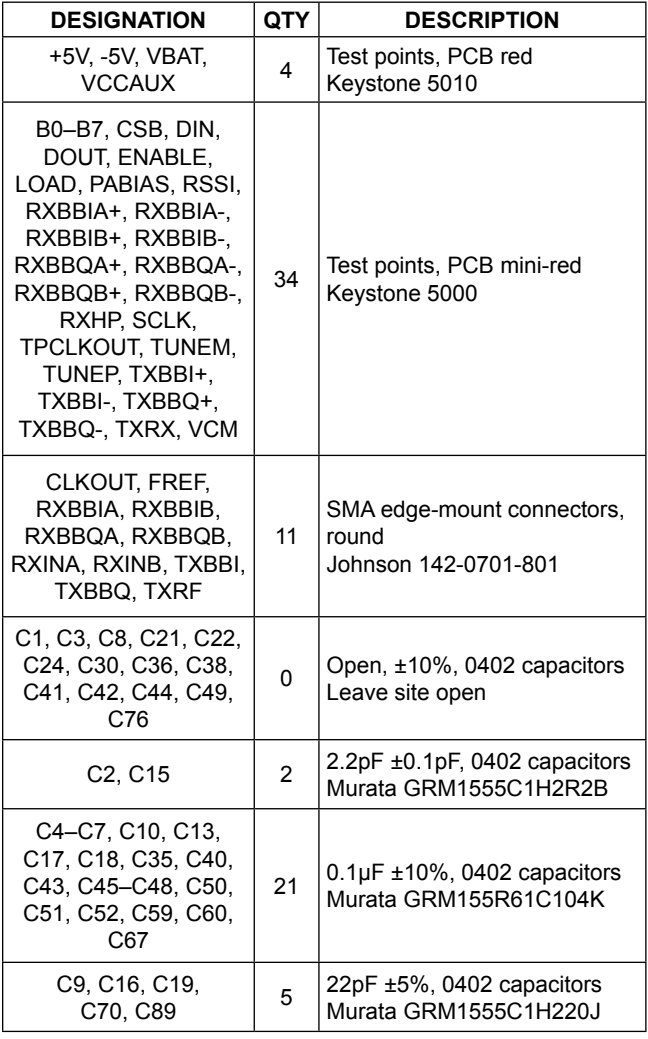

### **Features**

- On-Board Line Drivers and Voltage References
- 50Ω SMA Connectors on All RF and Baseband Ports

### **Ordering Information**

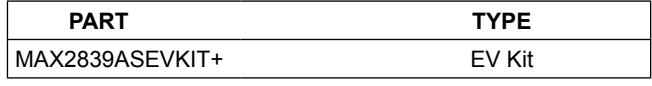

*+Denotes lead(Pb)-free and RoHS compliant.*

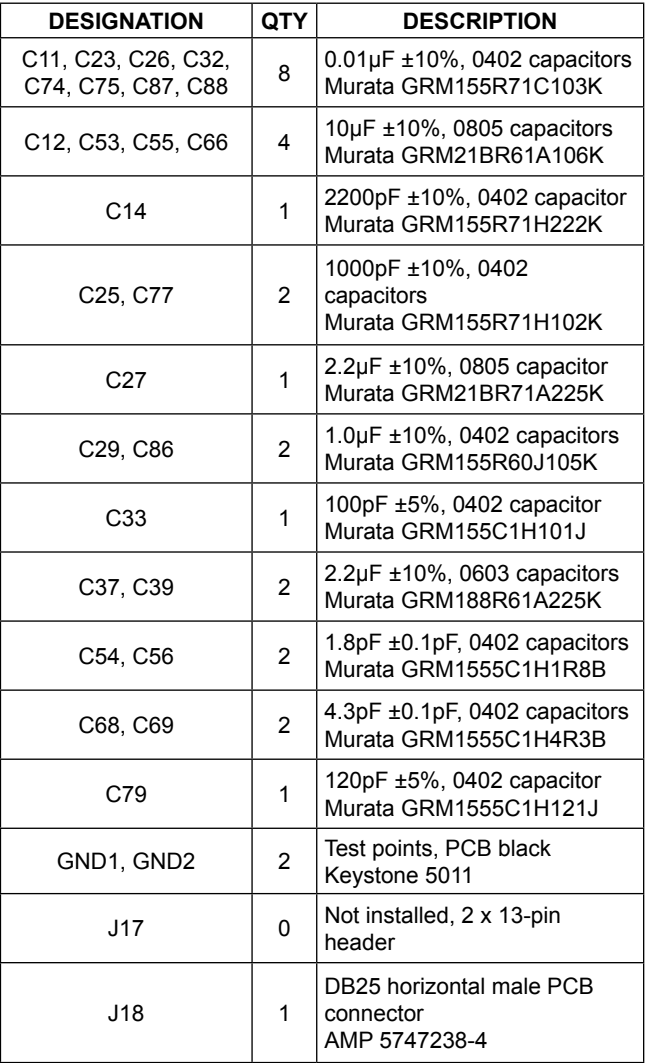

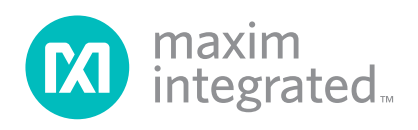

*WiMAX is a trademark of WiMAX Forum.*

## **Component List (continued)**

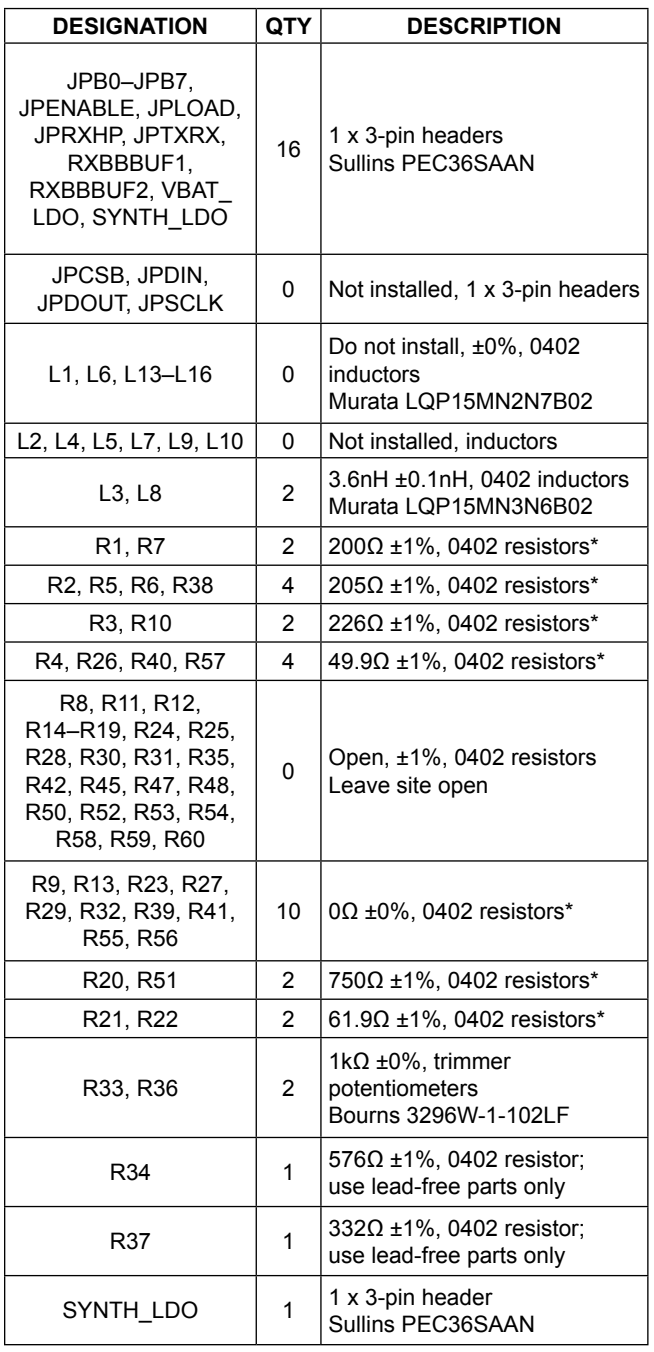

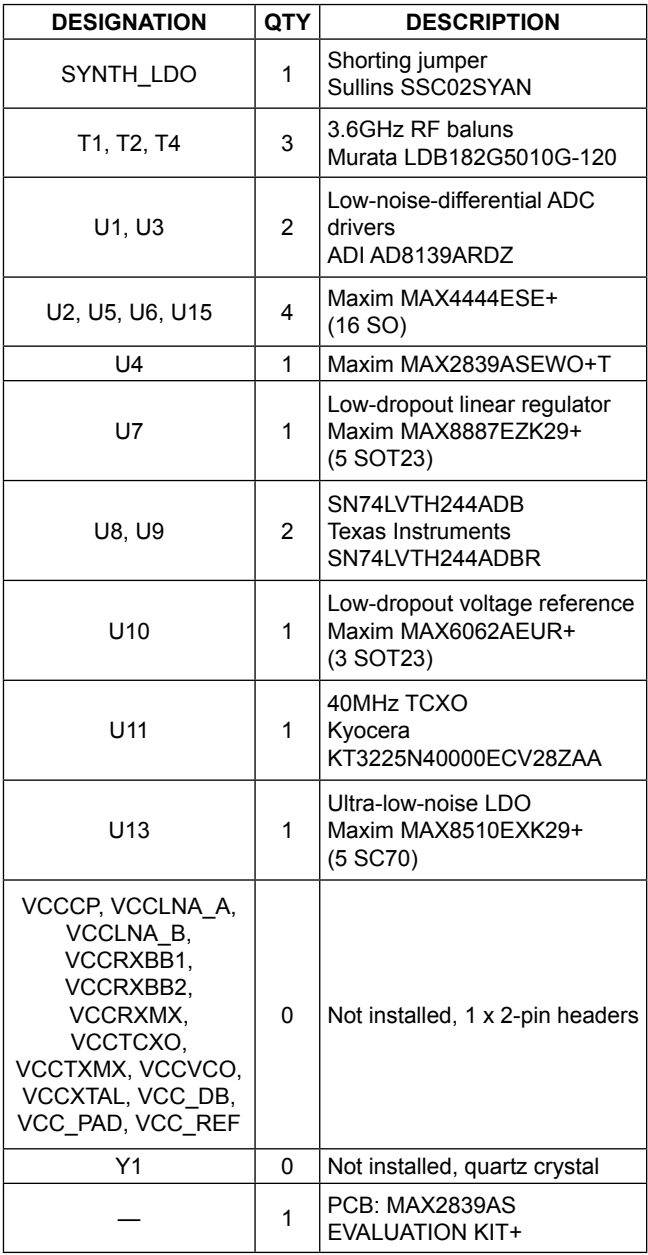

*\*Use lead-free parts only.*

## MAX2839AS Evaluation Kit **Evaluation Kit Evaluates: MAX2839AS**

## **Component Suppliers**

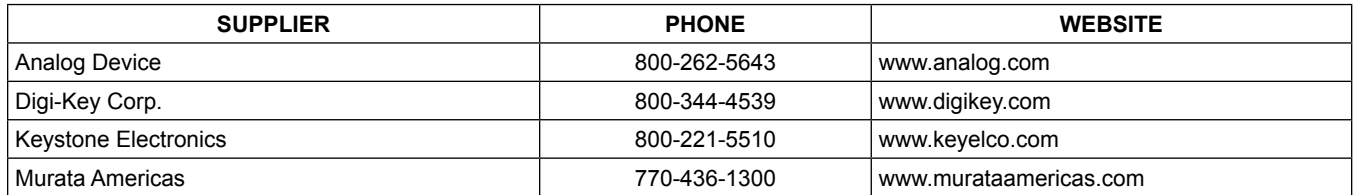

*Note: Indicate that you are using the MAX2839AS when contacting these component suppliers.*

## **Quick Start**

The MAX2839AS EV kit is fully assembled and factory tested. Follow the instructions in the *Connections and Setup* section to test the devices.

### **Recommended Test Equipment**

This section lists the recommended test equipment to verify the operation of the MAX2839AS. It is intended as a guide only and substitutions may be possible.

- DC supply capable of delivering +5V and 250mA of continuous current
- DC supply capable of delivering -5V and 250mA of continuous current
- DC supply capable of delivering +3.3V and 250mA of continuous current
- One HP 8648 or equivalent signal source capable of generating 0dBm up to 2.7GHz
- Two HP or equivalent arbitrary waveform generators
- One HP 8561E or equivalent RF spectrum analyzer with a minimum 100kHz to 3GHz frequency range
- One HP 437B power meter and power head
- PC laptop or tablet with Microsoft Windows  $XP^{\circledR}$ , Windows® 7, 8 OS and a USB port
- USB-A male to USB-B male cable
- US keyboard

### **Connections and Setup**

The EV kit is fully assembled and factory tested. Follow the instructions below to test the devices. This section provides step-by-step instructions for getting the EV kit up and running in all modes:

1) Install and run the MAX2839AS control software. Select MAX2839AS Ev.Kt for "select IC" under Options.

*Windows and Windows XP are registered trademarks and registered service marks of Microsoft Corporation.*

- 2) Connect the PC to the INTF3000 interface board using the USB-A male to USB-B male cable. On INTF3000, place a jumper between pins 1-2 on JU1 (VBUS Pos). Connect the 25-pin connector of the INTF3000 (J4) directly to the 25-pin connector on the EV kit (J18).
- 3) With the power supply turned off, connect the +3.3V power supply to VBAT and VCCAUX. Connect the power-supply ground to the header labeled GND.
- 4) With the power supply turned off, connect the +5V power supply to the +5V pin and the -5V power supply to the -5V pin. Connect the power-supply ground to the header labeled GND. Connect all the power-supply grounds together.
- 5) Set the RXBBBUF jumper across pins 1-2 to enable the Rx baseband buffers.
- 6) Turn on the +3.3V power supply, and the +5V and -5V power supplies.
- 7) In the enables panel of the software, check the EN\_SPI box to enable the 3-wire interface.
- 8) Adjust the Tx common-mode potentiometer (R36) until measuring 0.9V common-mode voltage at the VCM test point.
- 9) In the register panel of the software, set ENABLE to 0, and set JPTXRX jumper across pins 1-2 to put the IC into standby mode.
- 10) In the synth panel of the software, set the LO frequency to 2500MHz.

#### **Receive Mode**

- 1) Use the power meter to calibrate the RF signal generator to deliver -98dBm at 2501MHz. After calibration, turn the RF signal generator off, disconnect it from the power meter, and connect it to the RXINA port of the EV kit.
- 2) Connect either the I or the Q baseband output of receiver A to a spectrum analyzer. Set the center frequency to 1MHz and the span to 1MHz.

## MAX2839AS Evaluation Kit **Evaluation Kit Evaluates: MAX2839AS**

- 3) In the register panel of the software, enter the recommended register setting shown in Figure 1 for operating the MAX2839AS in steady state receive mode bench measurement. This setup fixes the VGA highpass corner at 1kHz.
- 4) Press the Send All button.
- 5) In the register panel of the software, set ENABLE to be 1, and set JPTXRX jumper across pins 1-2 to activate the receive path.
- 6) In the Rx panel of the software, toggle the LNA gain enable and the baseband VGA enable both to be SPI. Set both of the gain controls to be max.
- 7) Turn on the RF signal source. The output CW tone at 1MHz should be approximately 0dBm.

#### **Transmit Mode**

- 1) Connect the spectrum analyzer to the TXRF port. Set the center frequency to 2500MHz and the span to 5MHz.
- 2) Connect a 1MHz I/Q signal to pins TXBBI and TXBBQ, respectively. Set the input amplitude of each channel to 90mVRMS with 90° phase shift.
- 3) In the register panel of the software, set ENABLE to 1, and set JPTXRX jumper across pins 2-3 to activate the transmit path.
- 4) In the register panel of the software, enter the recommended register setting shown in Figure 2.
- 5) Press the Send All button.

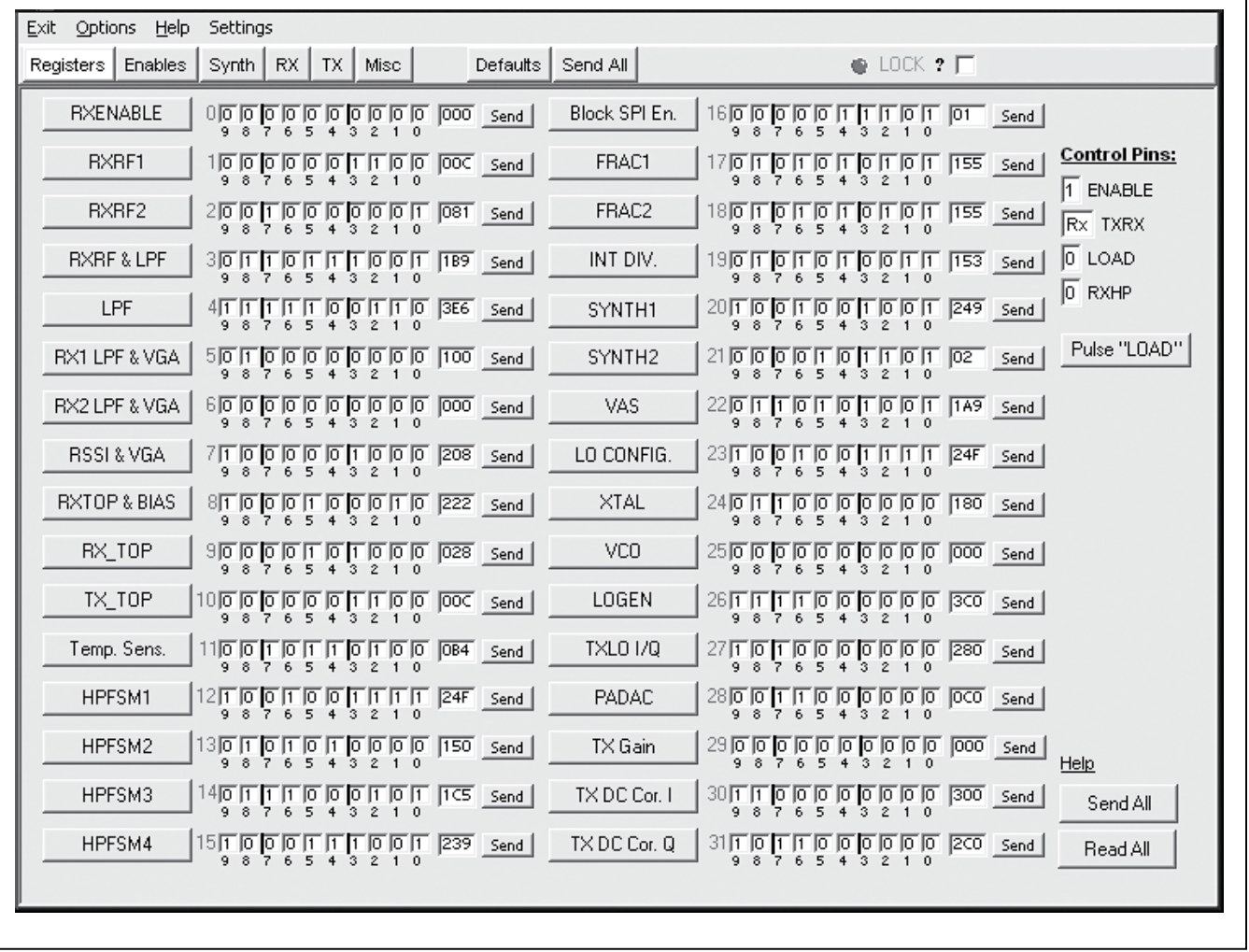

*Figure 1. Receive Mode Register Setting*

## MAX2839AS Evaluation Kit **Evaluation Kit Evaluates: MAX2839AS**

6) Enable the output of the baseband signal sources. The desired tone, LO leakage, and the sideband appear at 2501MHz, 2500MHz, and 2499MHz, respectively. Set the Tx VGA gain to be 3dB below the max gain. The power level of the desired tone is approximately -1dBm in the spectrum analyzer marker reading, assuming that the balun on board contributes 1dB of loss.

### **Layout Considerations**

The EV kit can serve as a guide for board layout. Keep PCB trace lengths as short as possible to minimize parasitic inductance. Also, keep decoupling capacitors as close as possible to the IC with a direct connection to the ground plane.

### **Power-Supply Layout**

To minimize coupling between different sections of the IC, use a "star" power-supply routing configuration with a large decoupling capacitor at a central  $V_{CC}$  node. The  $V_{CC}$  traces branch out from this node, each going to a separate  $V_{CC}$  node in the circuit. Place a bypass capacitor as close as possible to each supply pin. This arrangement provides local decoupling at each  $V_{CC}$ pin. Use at least one via per bypass capacitor for a lowinductance ground connection. Do not share the capacitor ground vias with any other branch.

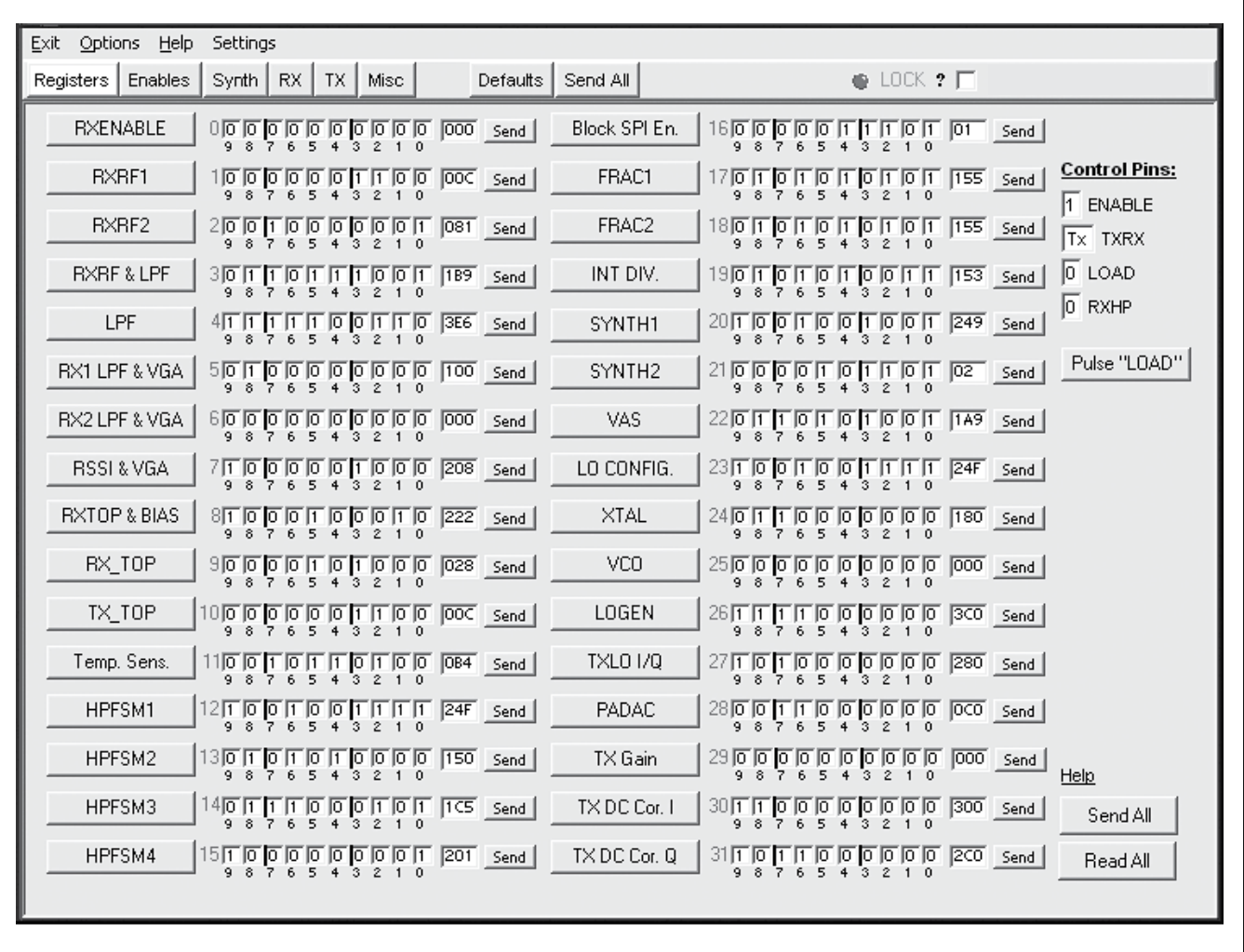

*Figure 2. Transmit Mode Register Setting*

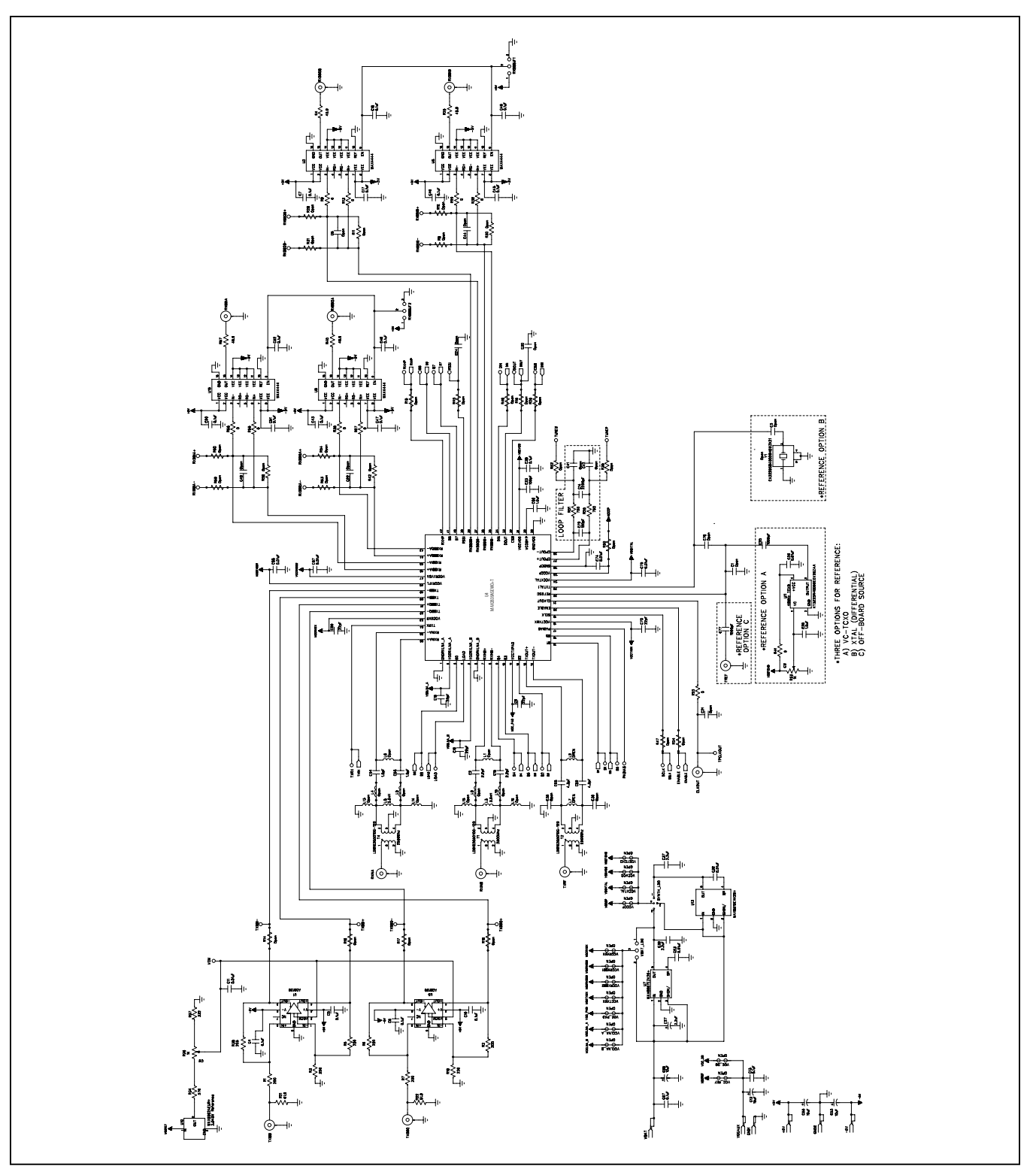

*Figure 3a. MAX2839AS EV Kit Schematic (Sheet 1 of 2)*

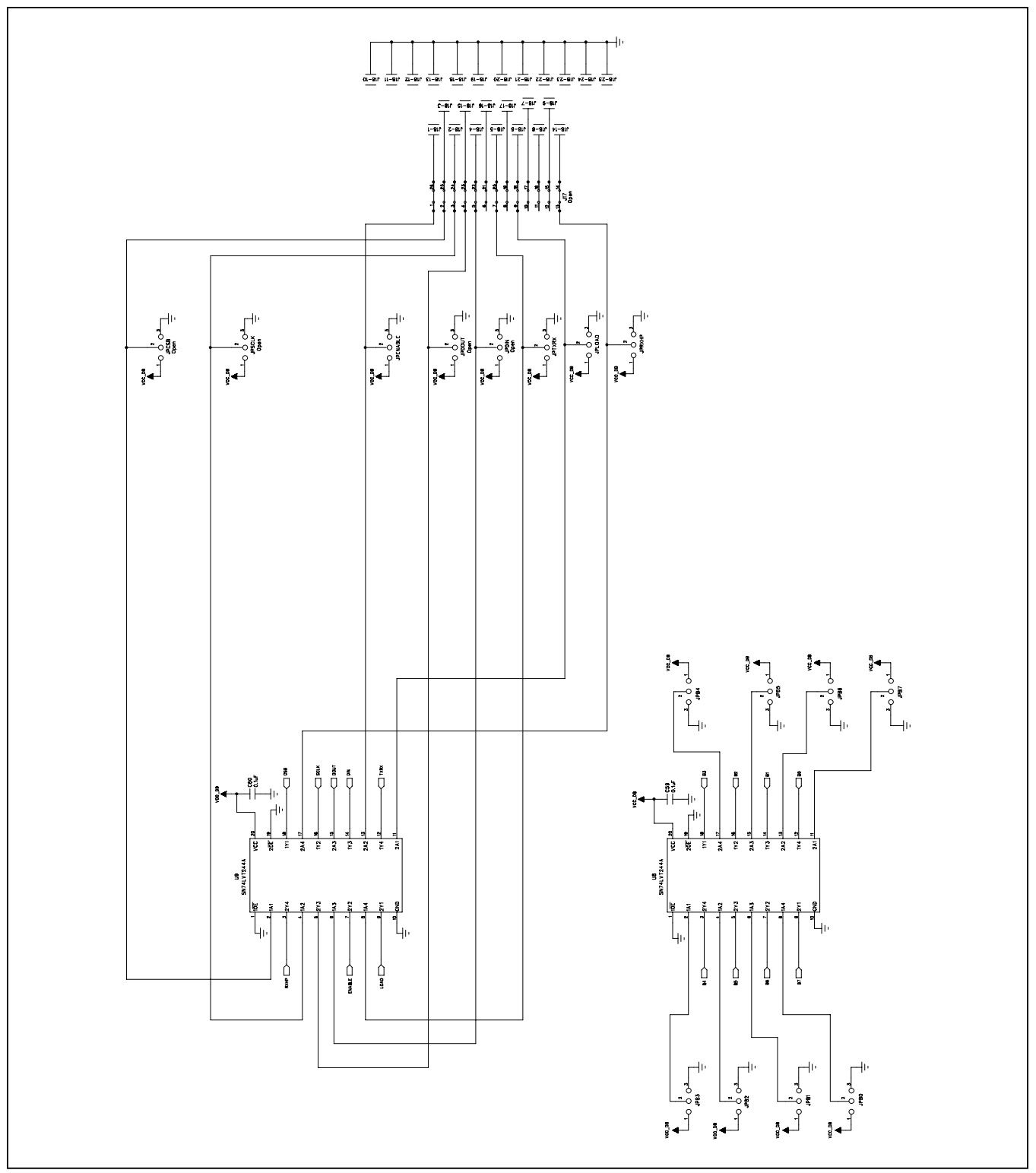

*Figure 3b. MAX2839AS EV Kit Schematic (Sheet 2 of 2)*

## MAX2839AS Evaluation Kit
Herecon Contract Contract Evaluates: MAX2839AS

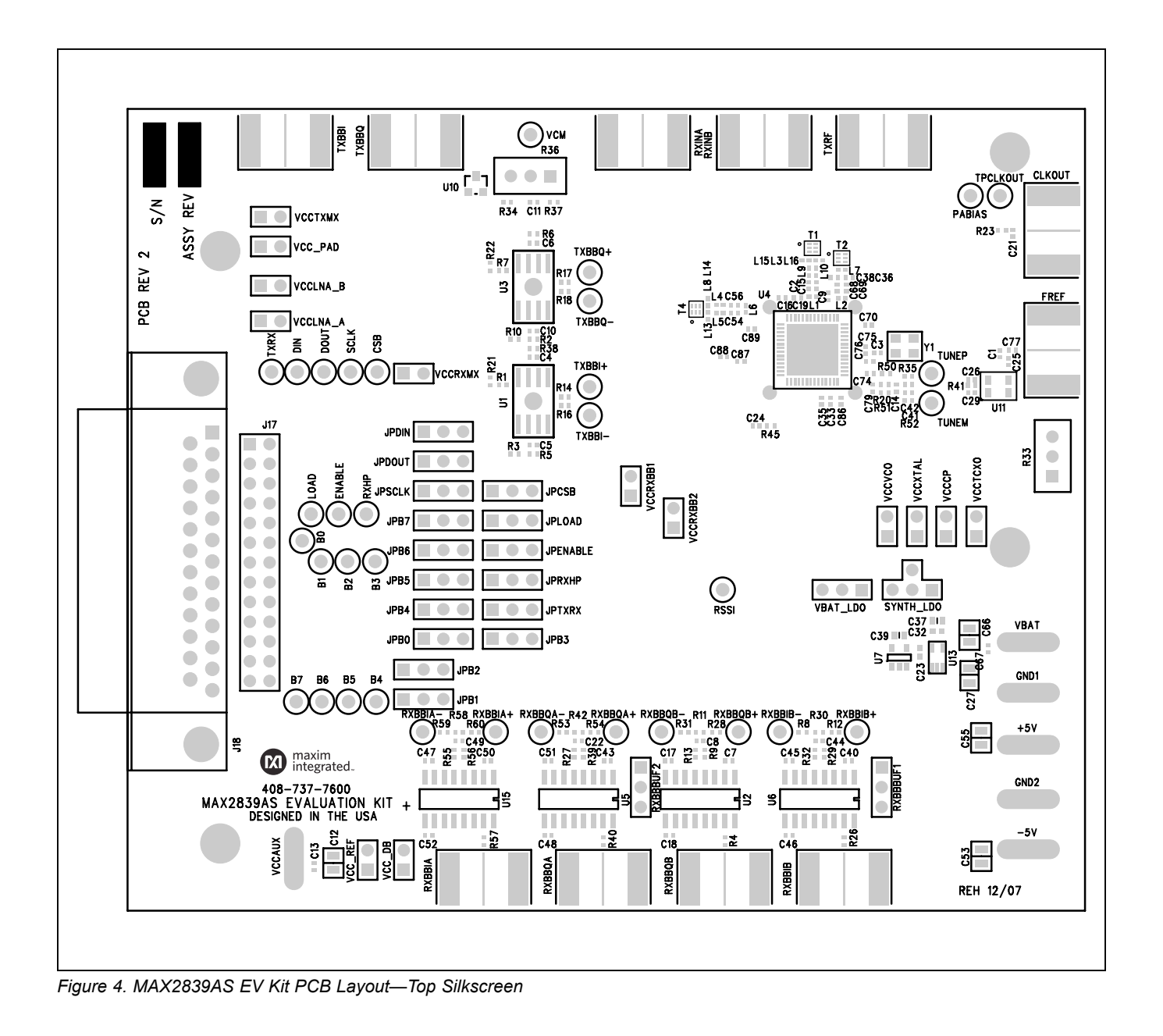

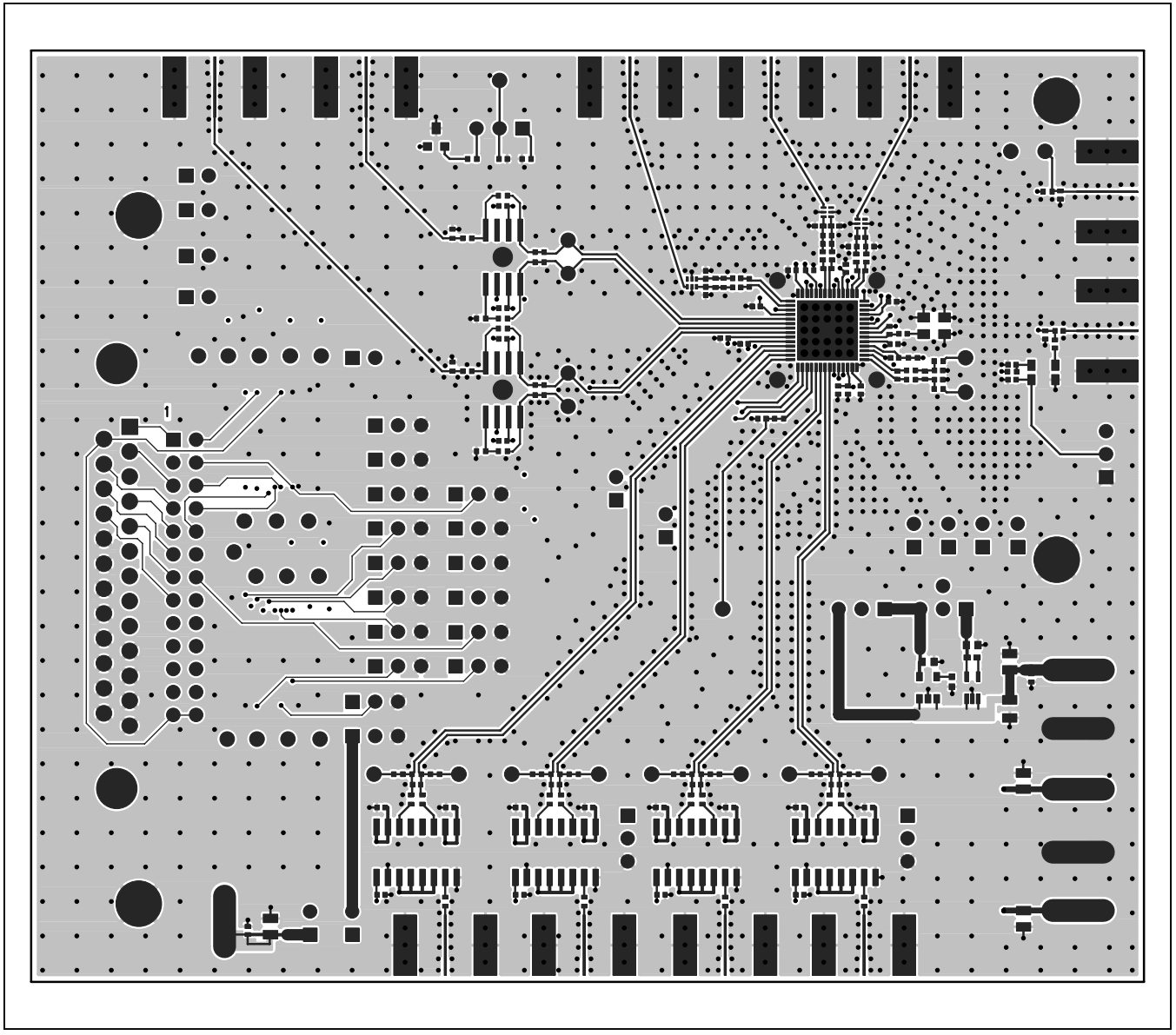

*Figure 5. MAX2839AS EV Kit PCB Layout—Component Side*

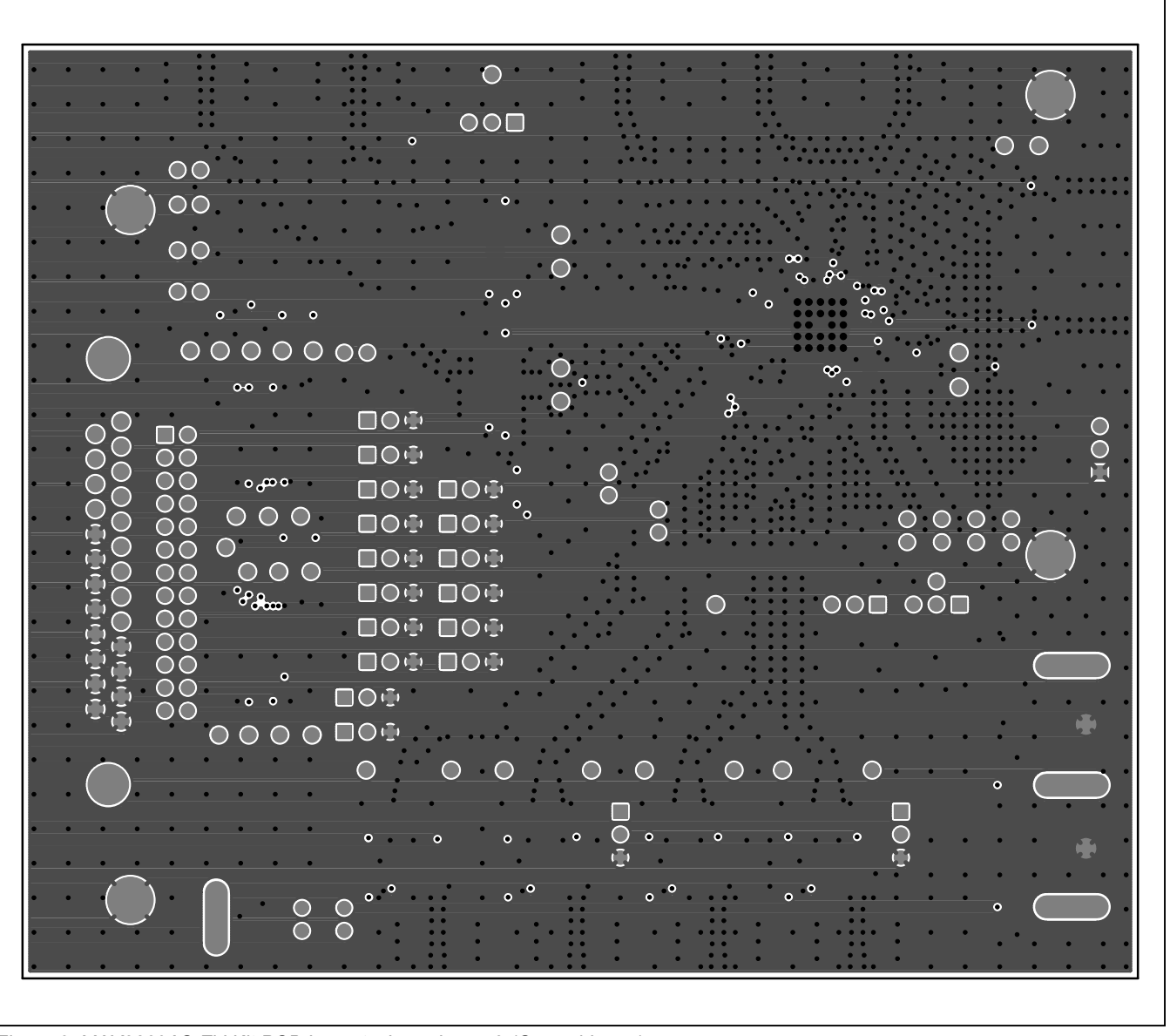

*Figure 6. MAX2839AS EV Kit PCB Layout—Inner Layer 2 (Ground Layer)*

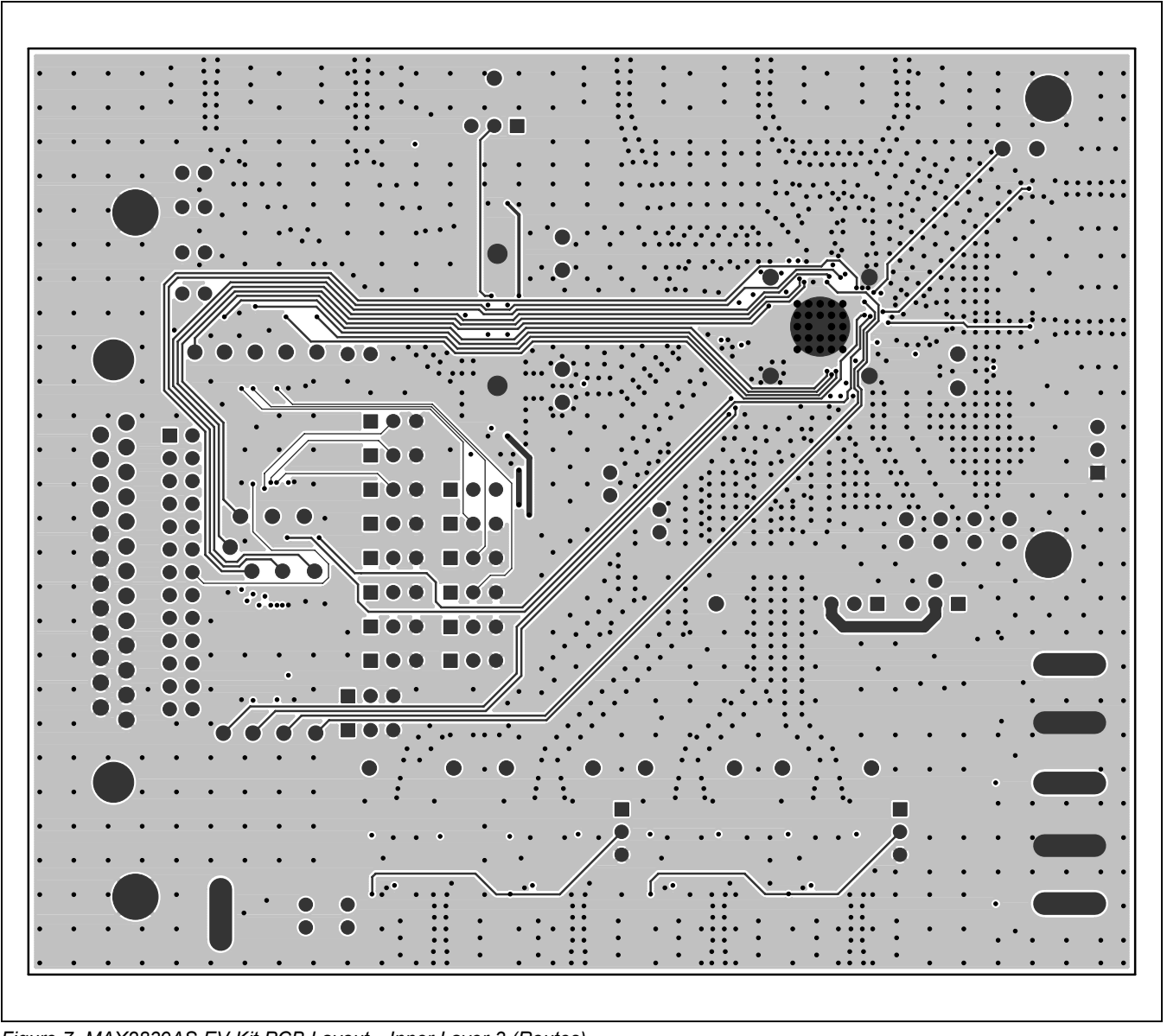

*Figure 7. MAX2839AS EV Kit PCB Layout—Inner Layer 3 (Routes)*

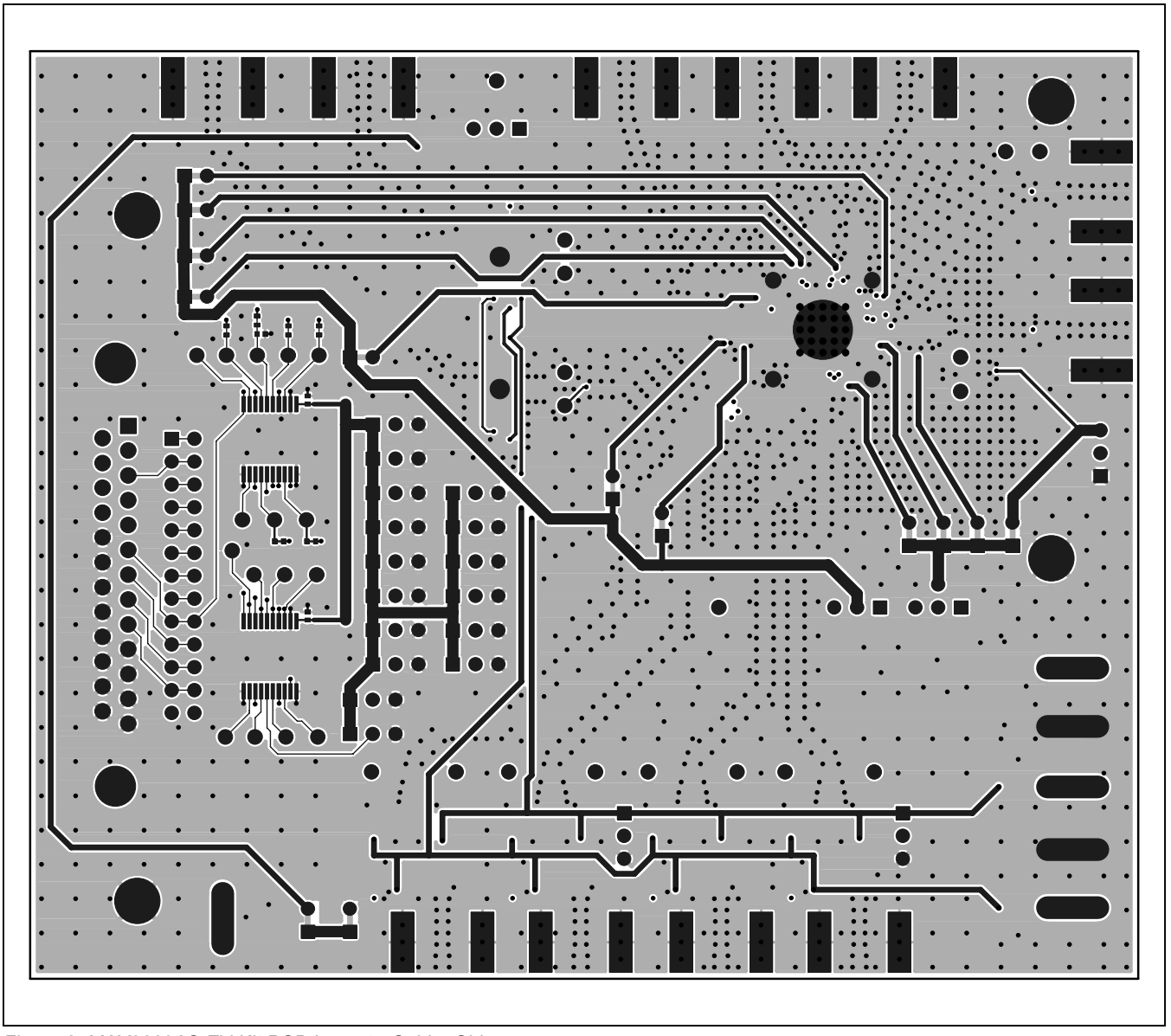

*Figure 8. MAX2839AS EV Kit PCB Layout—Solder Side*

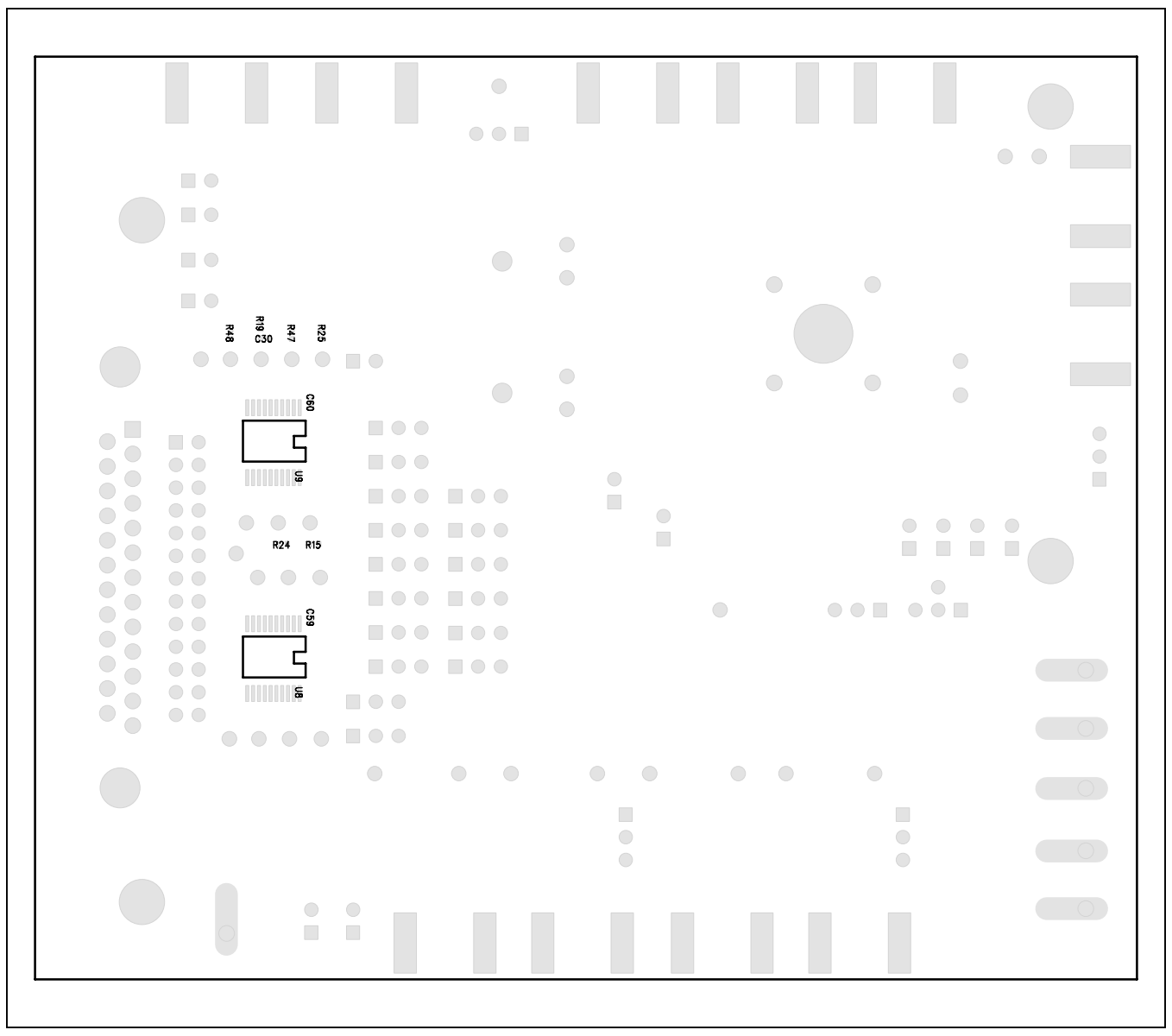

*Figure 9. MAX2839AS EV Kit PCB Layout—Bottom Silkscreen*

## MAX2839AS Evaluation Kit
Herrich Communication Communication Evaluates: MAX2839AS

## **Revision History**

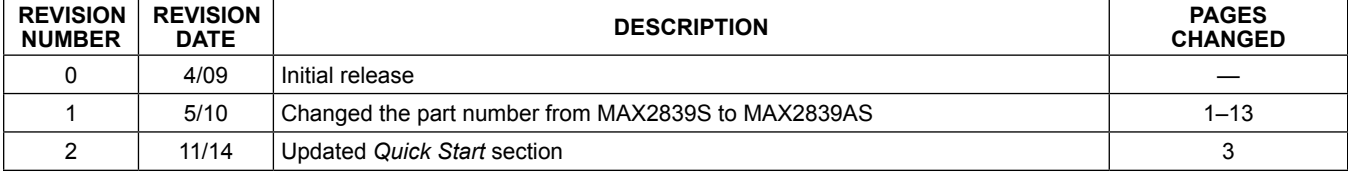

For pricing, delivery, and ordering information, please contact Maxim Direct at 1-888-629-4642, or visit Maxim Integrated's website at www.maximintegrated.com.

*Maxim Integrated cannot assume responsibility for use of any circuitry other than circuitry entirely embodied in a Maxim Integrated product. No circuit patent licenses are implied. Maxim Integrated reserves the right to change the circuitry and specifications without notice at any time.*